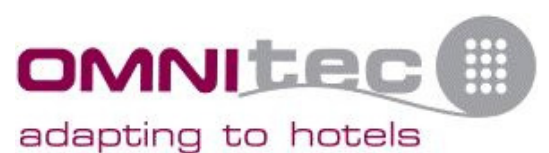

## Installing GESTHOTEL 6.1 Local Network.

First, you must install the Software in the PC that will work as Server, to to this, install the Software and in the final step, you must mark the "Database Server" option on the Screen, if you have the Software already installed in a PC please ignore this step.

## You MUST know the PC name or the IP address of the PC you want to work as Database Server.

- Install the Software in the Client PC and DO NOT MARK the "Database Server" option.
- When you run GestHotel for the first time, an error message will appear, click on "Retry", the following screen will appear, with some fields to fill.

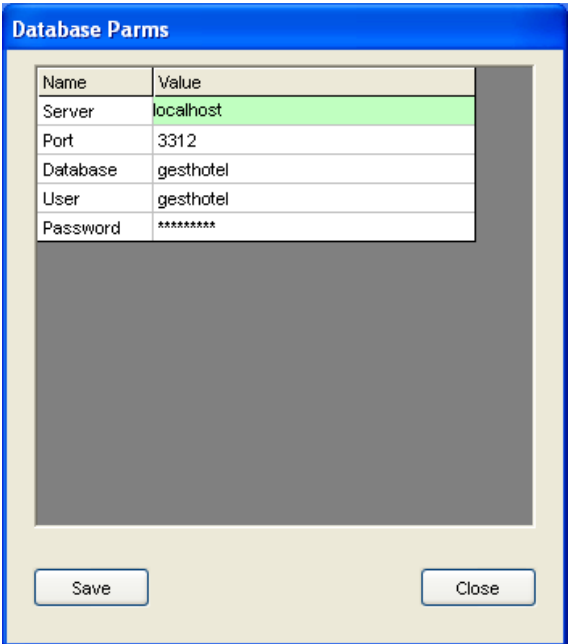

- On Server, you need to change the "localhost" parameter for the IP address or the PC name in the current Domain where the "Database Server" is located.
- After changing this parameter, just click on "Save" and close the window.
- After a few moments, the Software will run again and an error message will appear on the screen with a code.
- Send a an email to *gesthotel*@omnitec.es with the error code appearing on the screen and the gest.xml file located in C:\Omnitec\GestHotel 6.1.

INSTALL GESTHOTEL 6.1 LOCAL NETWORK.docx Pg. 2/2 22/01/2014 Rev. 03

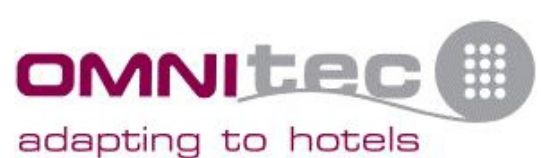

- Omnitec will send you back your gest.xml file modified, so your client PC will run the Software normally, you need to download and replace your gest.xml file on your computer with the modified one sent by Omnitec, remember, this file is located on C:\Omnitec\GestHotel 6.1.
- Once this process is finished, you can run the Software normally on the Client PC.
- If you wish to install the Software in several PCs, remember to send the gest.xml file from all of them.

If we do this steps for you, you will have to pay the cost of the Technical Assistance in advance.